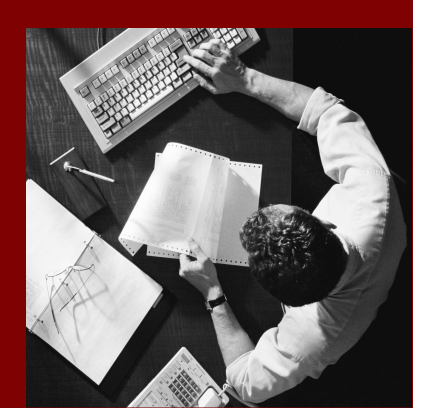

**SAP NetWeaver Developer's Guide** Release: SAP NetWeaver 2004s

# Protecting Access to a J2EE-Based **Application Using J2EE Security Roles**

Document Version 1.00 – October 2005

#### THE BEST-RUN BUSINESSES RUN SAP

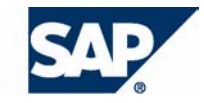

SAP AG Dietmar-Hopp-Allee 16 69190 Walldorf **Germany** T +49/18 05/34 34 24 F +49/18 05/34 34 20 www.sap.com

© Copyright 2005 SAP AG. All rights reserved.

No part of this publication may be reproduced or transmitted in any form or for any purpose without the express permission of SAP AG. The information contained herein may be changed without prior notice.

Some software products marketed by SAP AG and its distributors contain proprietary software components of other software vendors.

Microsoft, Windows, Outlook, and PowerPoint are registered trademarks of Microsoft Corporation.

IBM, DB2, DB2 Universal Database, OS/2, Parallel Sysplex, MVS/ESA, AIX, S/390, AS/400, OS/390, OS/400, iSeries, pSeries, xSeries, zSeries, z/OS, AFP, Intelligent Miner, WebSphere, Netfinity, Tivoli, and Informix are trademarks or registered trademarks of IBM Corporation in the United States and/or other countries.

Oracle is a registered trademark of Oracle Corporation.

UNIX, X/Open, OSF/1, and Motif are registered trademarks of the Open Group.

Citrix, ICA, Program Neighborhood, MetaFrame, WinFrame, VideoFrame, and MultiWin are trademarks or registered trademarks of Citrix Systems, Inc.

HTML, XML, XHTML and W3C are trademarks or registered trademarks of W3C®, World Wide Web Consortium, Massachusetts Institute of Technology.

Java is a registered trademark of Sun Microsystems, Inc.

JavaScript is a registered trademark of Sun Microsystems, Inc., used under license for technology invented and implemented by Netscape.

MaxDB is a trademark of MySQL AB, Sweden.

SAP, R/3, mySAP, mySAP.com, xApps, xApp, SAP NetWeaver, and other SAP products and services mentioned herein as well as their respective logos are trademarks or registered trademarks of SAP AG in Germany and in several other countries all over the world. All other product and service names mentioned are the trademarks of their respective companies. Data contained in this document serves informational purposes only. National product specifications may vary.

These materials are subject to change without notice. These materials are provided by SAP AG and its affiliated companies ("SAP Group") for informational purposes only, without representation or warranty of any kind, and SAP Group shall not be liable for errors or omissions with respect to the materials. The only warranties for SAP Group products and services are those that are set forth in the express warranty statements accompanying such products and services, if any. Nothing herein should be construed as constituting an additional warranty.

#### **Disclaimer**

Some components of this product are based on Java™. Any code change in these components may cause unpredictable and severe malfunctions and is therefore expressively prohibited, as is any decompilation of these components.

Any Java™ Source Code delivered with this product is only to be used by SAP's Support Services and may not be modified or altered in any way.

Any software coding and/or code lines / strings ("Code") included in this documentation are only examples and are not intended to be used in a productive system environment. The Code is only intended better explain and visualize the syntax and phrasing rules of certain coding. SAP does not warrant the correctness and completeness of the Code given herein, and SAP shall not be liable for errors or damages caused by the usage of the Code, except if such damages were caused by SAP intentionally or grossly negligent.

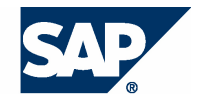

# **Typographic Conventions I** cons

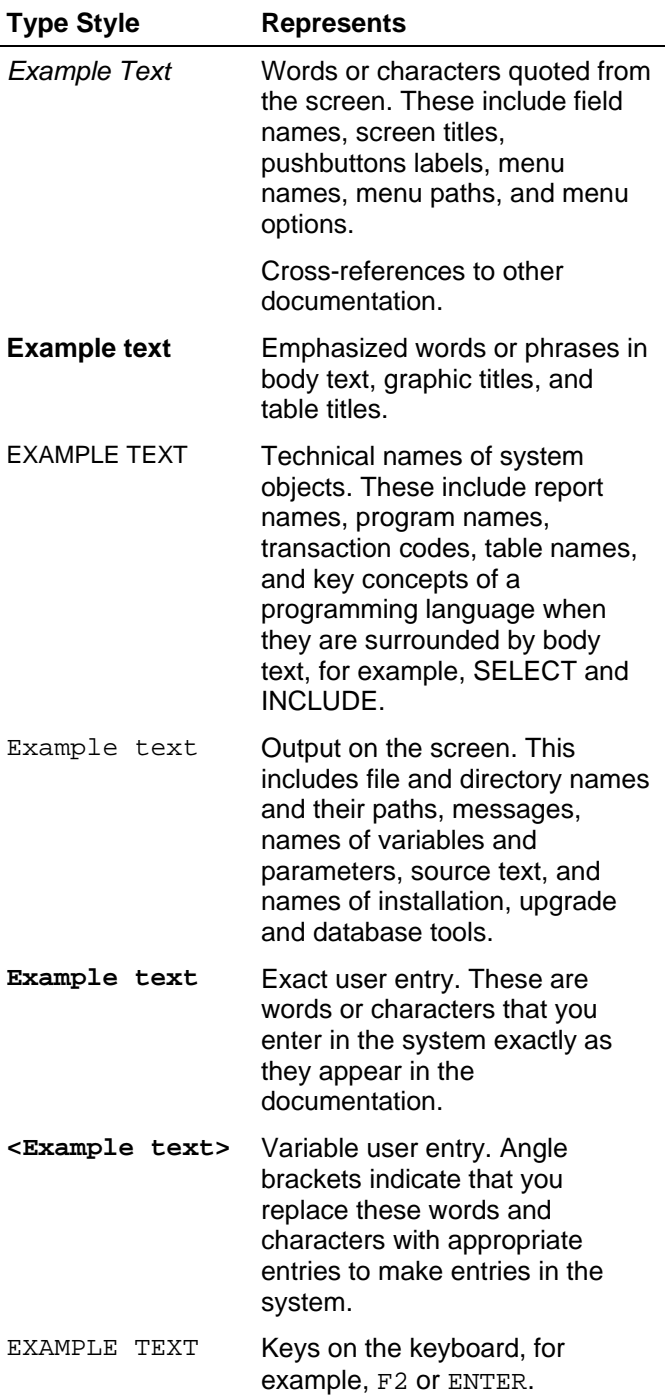

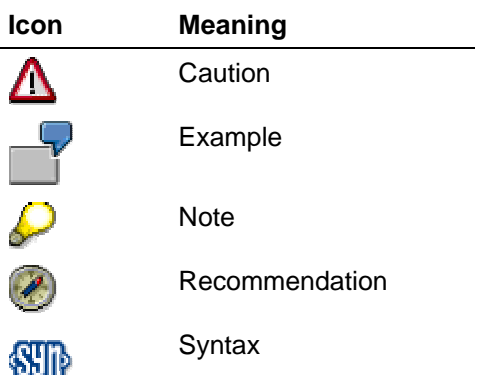

# **Contents**

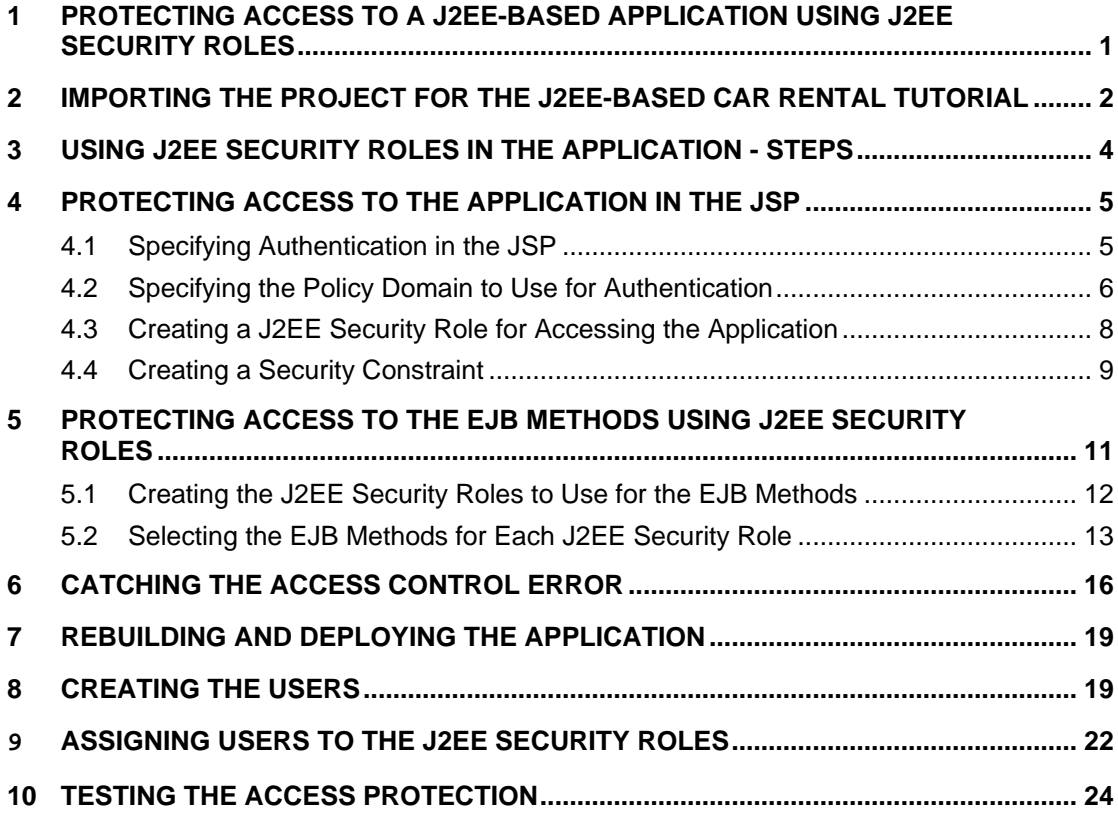

# **1 Protecting Access to a J2EE-Based Application Using J2EE Security Roles**

# **The Task**

In this tutorial, you will include access protection to the quick car rental application that is provided with the SAP NetWeaver Developer Studio. In this application, a JSP and servlet serve as the frontend client. The business logic is implemented using EJBs.

You will provide access protection using authentication and J2EE security roles. The following rules apply:

- All car rental employees can access the application. They can view current reservations.
- Only those employees who work as booking agents can create or cancel reservations.

To perform the authorization check, you also have to require authentication. For this tutorial, you will use Basic Authentication (user ID and password).

# **Objectives**

By the end of this tutorial, you will be able to:

- $\checkmark$  Use authentication to protect access to the application.
- $\checkmark$  Use J2EE security roles in the JSP to protect access to the application.
- $\checkmark$  Use J2EE security roles in the EJBs to distinguish between users with different authorizations for the different methods.
- $\checkmark$  Perform the administrative steps for assigning users to J2EE security roles using the Visual Administrator.

# **Prerequisites**

#### **Systems, Installations, and Authorizations**

- The SAP NetWeaver Developer Studio is installed on your computer. The minimum  $\Box$ stack level required is stack level 11.
- You can access the J2EE Engine from the SAP NetWeaver Developer Studio for  $\Box$ deployment.
- You can log on to the J2EE Engine with an administrator user using the Visual  $\Box$ Administrator.

#### **Knowledge**

- Java knowledge and basic knowledge of the J2EE programming model is П advantageous.
- You have acquired some basic experience with the J2EE toolset in the Developer П Studio.

# **Next Step:**

Importing the Project for the J2EE-Based Car Rental Tutorial [Page 2]

# **2 Importing the Project for the J2EE-Based Car Rental Tutorial**

# **Use**

The project you will use for this tutorial is the J2EE-based quick car rental application that is provided with the SAP NetWeaver Developer Studio. Therefore, to begin working with this tutorial, you first have to import this project into the Developer Studio workspace.

# **Prerequisites**

- You know the workspace directory for your SAP NetWeaver Developer Studio.  $\Box$
- You know the path to the examples provided with the Developer Studio. In a default  $\Box$ installation this path is C:\Program Files\SAP\JDT\eclipse\examples.
- If you have previously worked on the J2EE quick car rental application using the  $\Box$ Developer Studio, then this project is closed and its contents are removed from the Developer Studio workspace. In addition, the application does not exist as a deployed application on the J2EE Engine.
- The J2EE Engine and the Software Deployment Manager (SDM) are running.  $\Box$
- You can connect to the J2EE Engine from the Developer Studio for deployment. You П also know the SDM password to use for the connection.

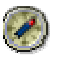

This tutorial assumes that you are working with the J2EE quick car rental project as it is provided with the J2EE Engine's example projects. Therefore, if you have previously worked on either the J2EE or the Web Dynpro car rental applications and deployed them to the J2EE Engine, we recommend you remove them not only from the Developer Studio's workspace, but also from the J2EE Engine and start with a completely new set of projects. Note the following:

- When deleting the projects from the Developer Studio, also delete the content from the workspace. Also delete the Dictionary project and the Helperclasses. (Switch to the Navigator to make sure that all projects have been removed.)
- To remove the application from the J2EE Engine, use the Deploy service in the Visual Administrator. Remove the application sap.com/QuickCarRentalEar and if applicable, local/TutSD\_CarRental, and any of the corresponding components.
- You do not need to remove any entries from the database itself.

# **Procedure**

# **Importing the project template into the SAP NetWeaver Developer Studio**

- 1. Navigate to the location of the examples for the SAP NetWeaver Developer Studio.
- 2. Unpack the J2EE\_QuickCarRental.zip archive into the workspace directory for your SAP NetWeaver Developer Studio.
- 3. Start the SAP NetWeaver Developer Studio.

- 4. Switch to the J2EE Development perspective and import the projects from the quick car rental application.
	- a. To switch to the J2EE Development perspective, choose Window  $\rightarrow$  Open  $Perspective \rightarrow J2EE$  Development.
	- b. Choose File  $\rightarrow$  Import.
	- c. Select Multiple Existing Project into Workspace and choose Next.
	- d. In the Select base folder field, enter your workspace directory (or use the Browse... function).

The projects for the car rental application appear. These are Helperclasses, J2EE\_QuickCarRentalEar, J2EE\_QuickCarRentalEjb, J2EE\_QuickCarRentalWeb and QuickCarRentalDictionary.

e. Select all of these projects. Also select the Open projects after import indicator and choose Finish.

The projects are opened in the SAP NetWeaver Developer Studio.

- 5. Deploy the dictionary archive to the J2EE Engine.
	- a. Switch to the Dictionary perspective. (Choose Window  $\rightarrow$  Open Perspective  $\rightarrow$ Dictionary.)
	- b. Choose the Dictionary Explorer.
	- c. Select the QuickCarRentalDictionary project, open the context menu with the right mouse button, and choose Deploy.

If this is the first time you deploy from the SAP NetWeaver Developer Studio, then you are prompted for the SDM password. Enter this password to continue with deployment.

- 6. Deploy the EAR archive to the J2EE Engine.
	- a. Switch back to the J2EE Development perspective and the J2EE Explorer.
	- b. Expand the J2EE QuickCarRentalEar project.
	- c. Select the J2EE QuickCarRentalEar.ear node, open the context menu and choose Deploy to J2EE Engine.
- 7. To test the deployment, start a Web browser and enter the URL for the application.

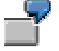

**http://localhost:50000/QuickCarRental** 

If the application does not run, then make sure the J2EE Engine and the SDM are running and that the host and port are correct.

# **Initial Project Structure**

Once you have imported the project template into the Developer Studio, you will see the following structures in the J2EE Explorer.

**J2EE Project Structure** 

J2EE application project: **J2EE\_QuickCarRentalEar** 

J2EE Enterprise Java Bean project: **J2EE\_QuickCarRentalEjb** 

# J2EE Web project: **J2EE\_QuickCarRentalWeb**

#### **Next Step:**

You can now begin with the tutorial steps.

If you are working with the tutorial for using J2EE security roles, see Using J2EE Security Roles in the Application - Steps [Page 4].

If you are working with the tutorial for using UME permissions, see Using UME Permissions in the Application – Steps [External].

# **3 Using J2EE Security Roles in the Application - Steps**

The steps you will perform to protect access to the quick car rental application using J2EE security roles are:

- 1. You will first protect access to the application by specifying security in the JSP.
	- a. To be able to perform authorization checks, you must know the user that is attempting to access the application. Therefore, you will specify that authentication is required to access the application.
	- b. You will specify the policy domain that will use this authentication.
	- c. You will create the J2EE security role to use for accessing the application.
	- d. You will create a security constraint for the application that contains this J2EE security role.
- 2. You will protect access to the EJB methods by creating the J2EE security roles to use for the EJB methods and assigning them to the corresponding methods.
- 3. You will adjust the error handling to produce an access control error message if the user does not have the permissions for accessing the application.
- 4. You will rebuild and redeploy the application.
- 5. You will perform the administrative steps.
	- a. You will create the users to use for this tutorial.
	- b. You will assign the users to the J2EE security roles.
- 6. You will test the application and the role assignment.

#### **Next Step:**

Protecting Access to the Application in the JSP [Page 5]

# **4 Protecting Access to the Application in the JSP**

#### **Use**

In the first part of this tutorial, you will protect access to the application by specifying access protection in the JSP.

# **Procedure**

You will perform the following steps:

- 1. Require authentication for access to the JSP application. In this way, you obtain the user's ID to use for the authorization check.
- 2. Specify the policy domain that uses the authentication.
- 3. Create the J2EE security role AccessQuickCarRental. This role will protect access to the application.
- 4. Create a security constraint that specifies which set of resources are to be protected with this security role.

#### **Next Step:**

Specifying Authentication in the JSP [Page 5]

# **4.1 Specifying Authentication in the JSP**

#### **Use**

The first step is to specify authentication in the JSP. Afterwards, only users who are successfully authenticated on the J2EE Engine can access the quick car rental application.

There are four types of authentication available: BASIC, DIGEST, FORM, and CLIENT-CERT. For more information about these types, see Authentication on J2EE Engine [External].

For this tutorial, you will specify BASIC (Basic Authentication).

# **Prerequisites**

- The J2EE Development perspective is displayed in the SAP NetWeaver Developer  $\Box$ Studio.
- The quick car rental application's Web client project, J2EE\_QuickCarRentalWeb, is  $\Box$ displayed in the J2EE Explorer.

# **Procedure**

- 1. Expand the J2EE QuickCarRentalWeb project.
- 2. Open the web.xml file by selecting it with a double-click.

The Developer Studio's multi-page editor appears.

3. On the General tab:

#### Specifying the Policy Domain to Use for Authentication

- a. Select the Login configuration indicator.
- b. Select BASIC for the Authorization method.

See the preview below for an example of the input.

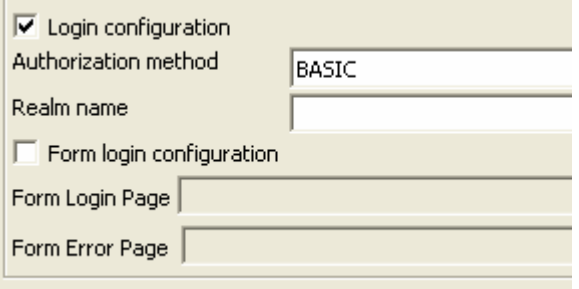

4. Save the data.

# **Result**

The <login-config> element is added to the deployment descriptors for the Web application in the web.xml file as shown below:

```
<login-config> 
       <auth-method>BASIC</auth-method> 
</login-config>
```
#### **Next Step:**

Specifying the Policy Domain to Use for Authentication [Page 6]

# **4.2 Specifying the Policy Domain to Use for Authentication**

#### **Use**

To apply the authentication mechanism to your application, you must also specify which policy domains on the J2EE Engine will use this authentication, for example, either the root domain for the application or a set of sub-domains. For more information about policy domains, see Configuring Authentication [External].

For this tutorial, you will specify that the authentication applies to the application's domain, which is /QuickCarRental. Other applications running on the J2EE Engine will not have access to the user's authentication information.

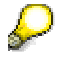

If all applications running on the J2EE Engine are to use the authentication, then specify the wildcard entry **/\***.

# **Prerequisites**

The quick car rental application's Web client project, J2EE\_QuickCarRentalWeb, is  $\Box$ displayed in the J2EE Explorer.

#### Specifying the Policy Domain to Use for Authentication

# **Procedure**

- 1. Open the web-j2ee-engine.xml file by selecting it with a double-click.
- 2. Select the Security tab page.
- 3. Select the login configuration element.
- 4. In the login configuration section, enter **/QuickCarRental** in the Security policy domain field.

See the figure below:

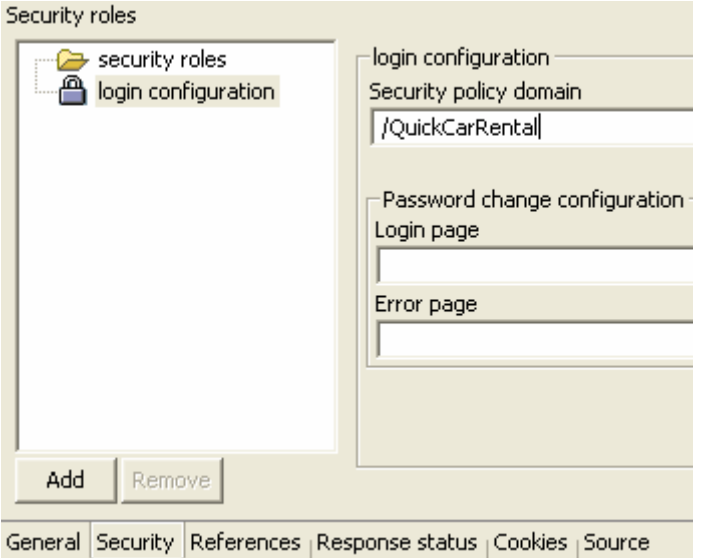

Do not enter anything in the Password change configuration section.

5. Save the data.

# **Result**

The authentication specified applies to the /QuickCarRental domain for the application.

The <security-policy-domain> element is added to the deployment descriptors for the Web application in the web-j2ee-engine.xml file as shown below:

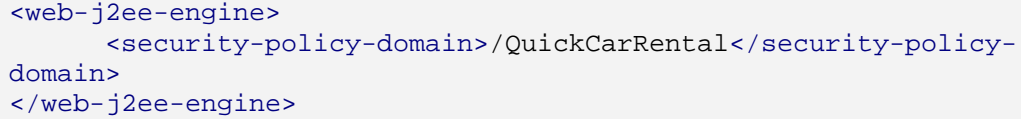

# **Next Step:**

Creating a J2EE Security Role for Accessing the Application [Page 8]

Creating a J2EE Security Role for Accessing the Application

# **4.3 Creating a J2EE Security Role for Accessing the Application**

#### **Use**

In this step, you will create the J2EE security role AccessQuickCarRental. Only users that are assigned to this role will be able to access the quick car rental application.

# **Prerequisites**

The quick car rental application's Web client project, J2EE\_QuickCarRentalWeb, is  $\Box$ displayed in the J2EE Explorer.

# **Procedure**

- 1. Open or return to the web.xml file.
- 2. Choose the Security Roles tab page.
- 3. To create a role, select the SecurityRoles node and choose Add.

A role with the name DefaultSecurityRole appears.

- 4. Select this role and enter the new name **AccessQuickCarRental** in the Role Name field.
- 5. Enter a description in the Description field, for example, **This role protects access to the quick car rental application.**.

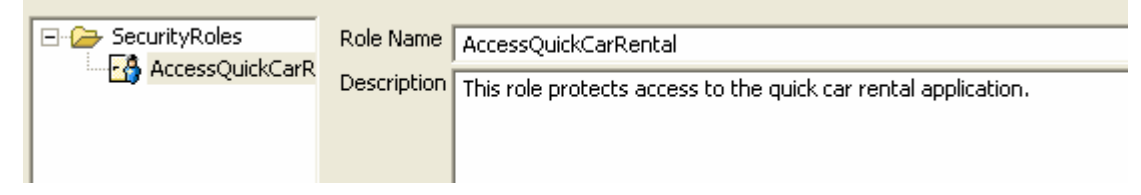

6. Save the data.

# **Result**

The <security-role> element with <description> and <role-name> sub-elements are added to the deployment descriptors for the Web application in the web.xml file.

```
<security-role> 
              <description>This role protects access to the quick car 
rental 
                                        application.</description> 
              <role-name>AccessQuickCarRental</role-name> 
      </security-role>
```
In addition, the <security-role-map> entry is added to the web-j2ee-engine.xml file as shown below:

```
<web-j2ee-engine>
       <security-role-map> 
             <role-name>AccessQuickCarRental</role-name> 
       </security-role-map> 
       <security-policy-domain>/QuickCarRental</security-policy-
domain>
```
Creating a Security Constraint

</web-j2ee-engine>

#### **Next Step:**

Creating a Security Constraint [Page 9]

# **4.4 Creating a Security Constraint**

# **Use**

Security constraints specify which set of resources are to be protected by the security role you just created. In addition, you can specify the level of transport layer security that is required when accessing this set of resources.

When specifying the security constraints, you need to consider the following:

- You need to determine the set of resources that are to be protected. For this purpose, you specify a URL pattern.
- You can also specify which HTTP methods are to be restricted. For example, you can specify that the HTTP POST method underlies the security constraint.
- You then specify an authorization constraint, which specifies the security role that a user must be assigned to in order to access this set of resources.
- You can also specify that protection at the transport layer is guaranteed.

For this tutorial, you will specify that the complete set of resources and HTTP methods are protected with the security role AccessQuickCarRental. You will not specify any transport layer security.

# **Prerequisites**

- The quick car rental application's Web client project, J2EE\_QuickCarRentalWeb, is  $\Box$ displayed in the J2EE Explorer.
- $\Box$ You have created the security role AccessQuickCarRental.

# **Procedure**

# **Specifying the Set of Resources to Protect**

- 1. Open or return to the web.xml file.
- 2. Choose the Security tab page.

The Security Constraints section appears.

3. Select Security Constraints and choose Add.

The default SecurityConstraint appears.

You can rename this constraint, however, for this tutorial, we will use the default name.

4. Choose the Web Resource Collection tab page.

The Web resources appear.

5. Expand Web Resource Collections  $\rightarrow$  WebResource.

Creating a Security Constraint

Two items appear, one for URL patterns and one for HTTP methods as shown in the preview below.

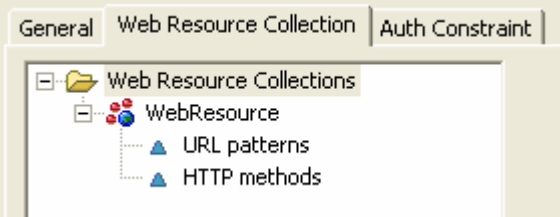

6. Select URL patterns and choose Add.

The default URL pattern, which is a wildcard (\*), is assigned to the security constraint. This means that all resources under the application's URL underlie this security constraint. For this tutorial, we will use the default.

Also, for this tutorial, you will not specify any HTTP methods for the constraint.

Your security constraint is specified as shown in the figure below:

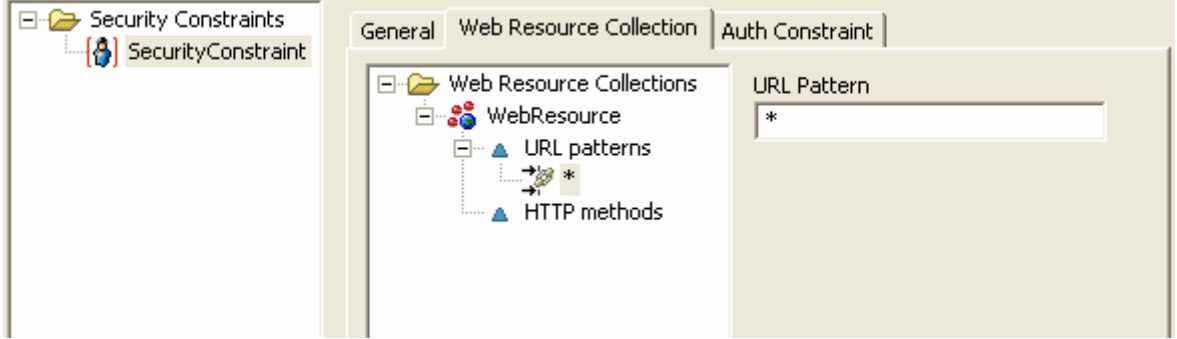

# **Specifying the Authorization Constraint**

- 1. Continue by choosing the Auth Constraint tab page.
- 2. Under Role Names, choose Add.

The Choose role-names dialog appears.

- 3. Select the AccessQuickCarRental role and choose OK.
- 4. The role is added to the security constraint. Optionally, you can enter a short description for the authorization constraint.

See the figure below:

#### Creating a Security Constraint

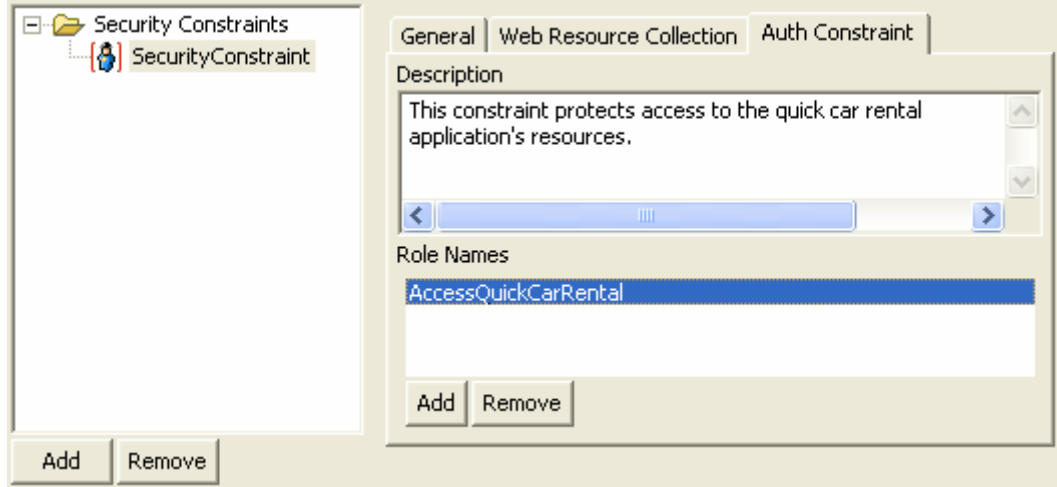

5. Save the data.

# **Result**

The security constraint applies to the specified resources.

The <security-constraint> entries are added to the web.xml file as shown below:

```
<security-constraint>
             <display-name>SecurityConstraint</display-name>
             <web-resource-collection>
                   <web-resource-name>WebResource</web-resource-name>
                    <url-pattern>*</url-pattern>
             </web-resource-collection>
             <auth-constraint>
                    <description>This constraint protects access to the 
quick 
               car rental application' s resources.
                   </description> 
                    <role-name>AccessQuickCarRental</role-name>
             </auth-constraint> 
       </security-constraint>
```
# **Next Step:**

Protecting Access to the EJB Methods Using J2EE Security Roles [Page 11]

# **5 Protecting Access to the EJB Methods Using J2EE Security Roles**

#### **Use**

In the last section, you added authentication and authorization protection in the JSP component of the application. In this case, access to the application is restricted, but any user that can access the application can both view and maintain car reservations.

In the next section, you will separate the tasks for viewing and maintaining reservations. Users with the J2EE security role CarRentalEmployee will be able to view reservations and users with the role BookingAgent will also be able to create and cancel reservations.

Creating the J2EE Security Roles to Use for the EJB Methods

# **Procedure**

To set up access protection to the EJB methods, perform the following steps:

- 1. Create the J2EE security roles.
- 2. Select the methods that are to be protected by each J2EE security role.

# **Next Step:**

Creating the J2EE Security Roles to Use for the EJB Methods [Page 12].

# **5.1 Creating the J2EE Security Roles to Use for the EJB Methods**

# **Use**

For this tutorial, you will create two security roles. The first role, CarRentalEmployee, will allow users to view current reservations. The second role, BookingAgent, will allow users to view, create and cancel reservations.

# **Prerequisites**

The quick car rental application's EJB project, J2EE\_QuickCarRentalEJB, is displayed  $\Box$ in the J2EE Explorer.

# **Procedure**

- 1. Expand the J2EE QuickCarRentalEjb project.
- 2. Open the ejb-jar.xml file by selecting it with a double-click.
- 3. Choose the Assembly tab page.

The elements for security-role, method-permission, containertransaction, and Exclude-list appear.

- 4. Select the security-role element and choose Add.
- 5. In the Role name field, enter **CarRentalEmployee**.
- 6. Choose Add again.
- 7. In the Role name field, enter **BookingAgent**.

The two roles are created. See the figure below.

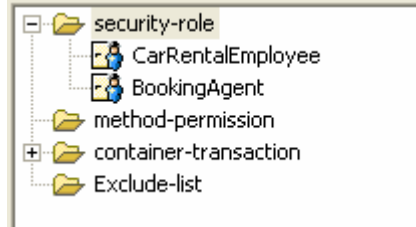

8. Save the data.

# **Result**

The <security-role> elements for each role are added to the deployment descriptor for the EJB in the eib-jar.xml file.

```
 <security-role> 
       <description> 
       </description> 
      <role-name>CarRentalEmployee</role-name>
 </security-role> 
 <security-role> 
       <description> 
       </description> 
       <role-name>BookingAgent</role-name> 
 </security-role>
```
In addition, the <security-permission> entry is added to the deployment descriptor in ejb-j2ee-engine.xml.

```
 <security-permission> 
       <security-role-map> 
              <role-name>CarRentalEmployee</role-name> 
       </security-role-map> 
       <security-role-map> 
              <role-name>BookingAgent</role-name> 
       </security-role-map> 
 </security-permission>
```
# **Next Step:**

Selecting the EJB Methods for Each J2EE Security Role [Page 13]

# **5.2 Selecting the EJB Methods for Each J2EE Security Role**

# **Use**

In this step, you will select the methods that are to apply to each of the roles.

# **Prerequisites**

The quick car rental application's EJB project, J2EE\_QuickCarRentalEJB, is displayed П in the J2EE Explorer.

# **Procedure**

# **Selecting the EJB Methods for the CarRentalEmployee Role**

First, you will select the methods that apply to the CarRentalEmployee role.

- 1. Open or return to the ejb-jar.xml file.
- 2. Choose the Assembly tab page.
- 3. Select the method-permission element and choose Add.

The Choose methods dialog appears, which shows the QuickBookingBean and the QuickOrderProcessorBean.

- 4. Expand the nodes for both of these beans until all of the methods are displayed.
- 5. Select the methods as shown in the table below:

#### **Methods to Select for the CarRentalEmployee role**

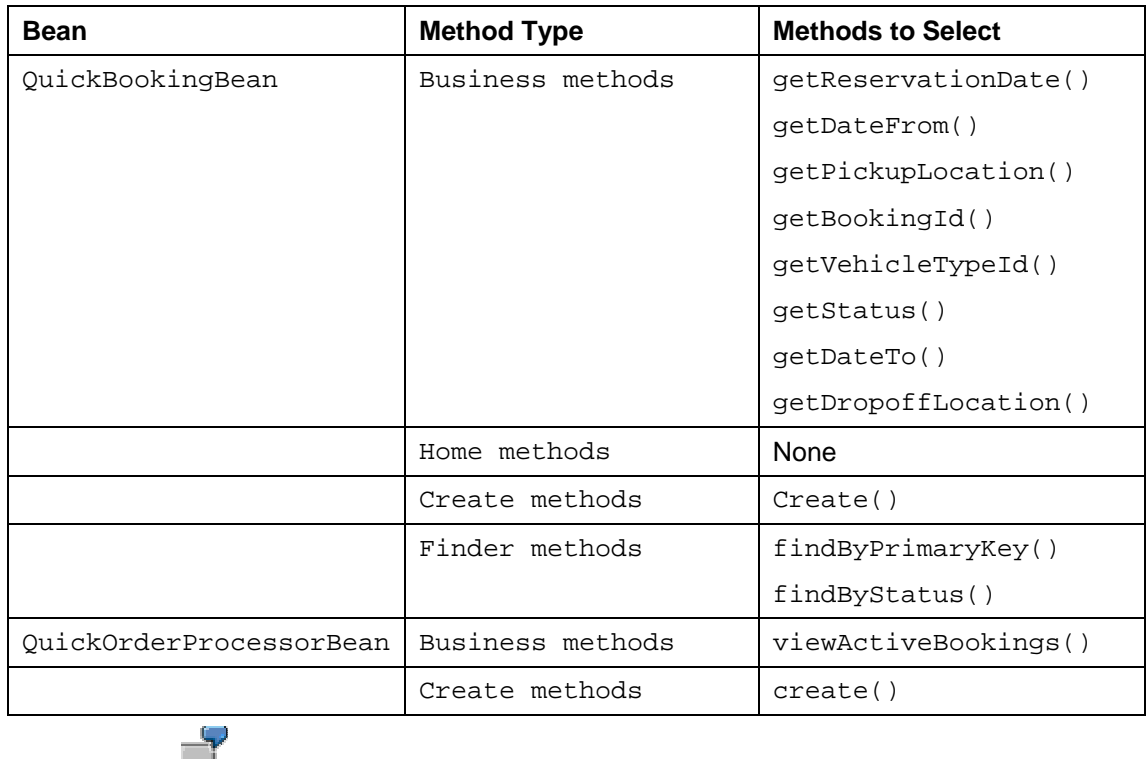

For an example of the business methods to select for the OuickBookingBean. see the figure below.

Choose methods of EJBs, which are referenced in the ejb-jar.xml

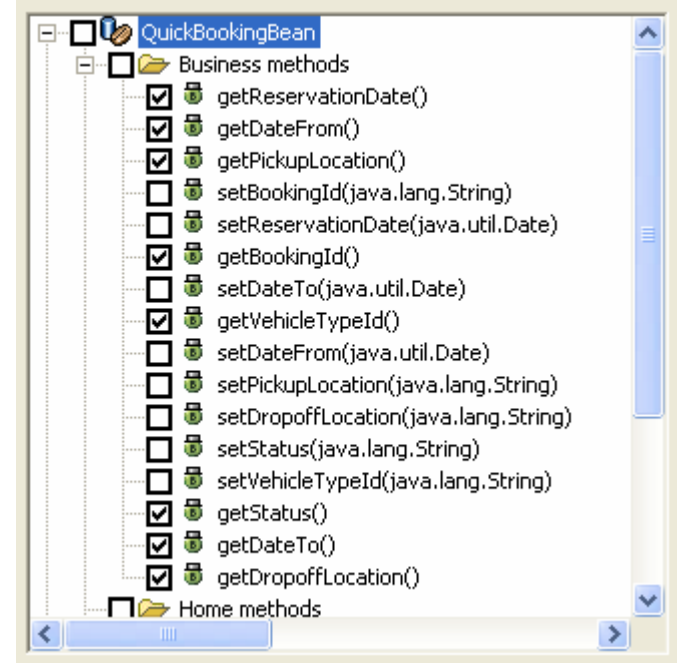

6. Choose OK to continue.

- 7. Rename this method by selecting the method-permission sub-node and entering a description in the Description text box, for example, **CarRentalEmployee methods**.
- 8. Deactivate the Unchecked indicator.

The Choose role-names dialog appears.

9. Select the CarRentalEmployee role and choose OK.

The role is added to the list of roles for this set of method permissions. See the figure below.

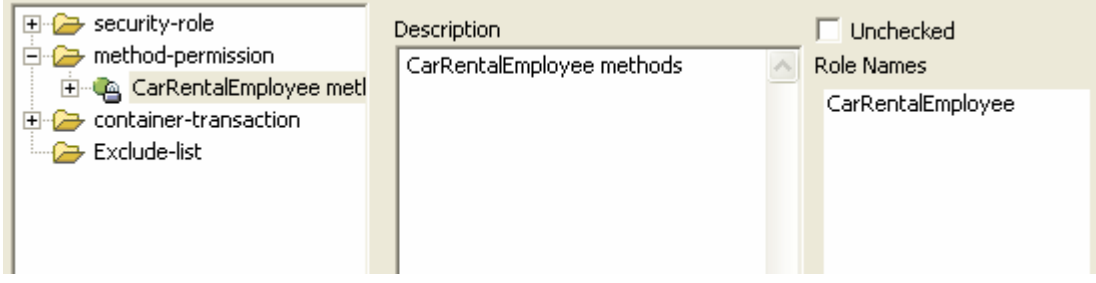

# **Selecting the EJB Methods for the BookingAgent Role**

Repeat for the BookingAgent role:

- 1. Select the method-permission element and choose Add.
- 2. In the Choose methods dialog, select both of the beans and choose OK.

Choose methods of EJBs, which are referenced in the ejb-jar.xml

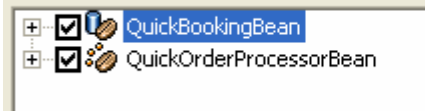

This specifies that all of the methods for both beans apply to this set of method permissions.

- 3. Rename this set of method permissions by entering a description in the Description text box, for example, **BookingAgent methods**.
- 4. Deactivate the Unchecked indicator.

The Choose role-names dialog appears.

5. Select the BookingAgent role and choose OK.

The role is added to the list of roles for this set of method permissions.

6. Save the file.

# **Result**

The <method-permission> elements are added to the deployment descriptor for the EJB. See the example below.

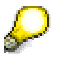

Note that some of the methods have been omitted in the example.

```
 <method-permission> 
                    <description>CarRentalEmployee 
methods</description>
```
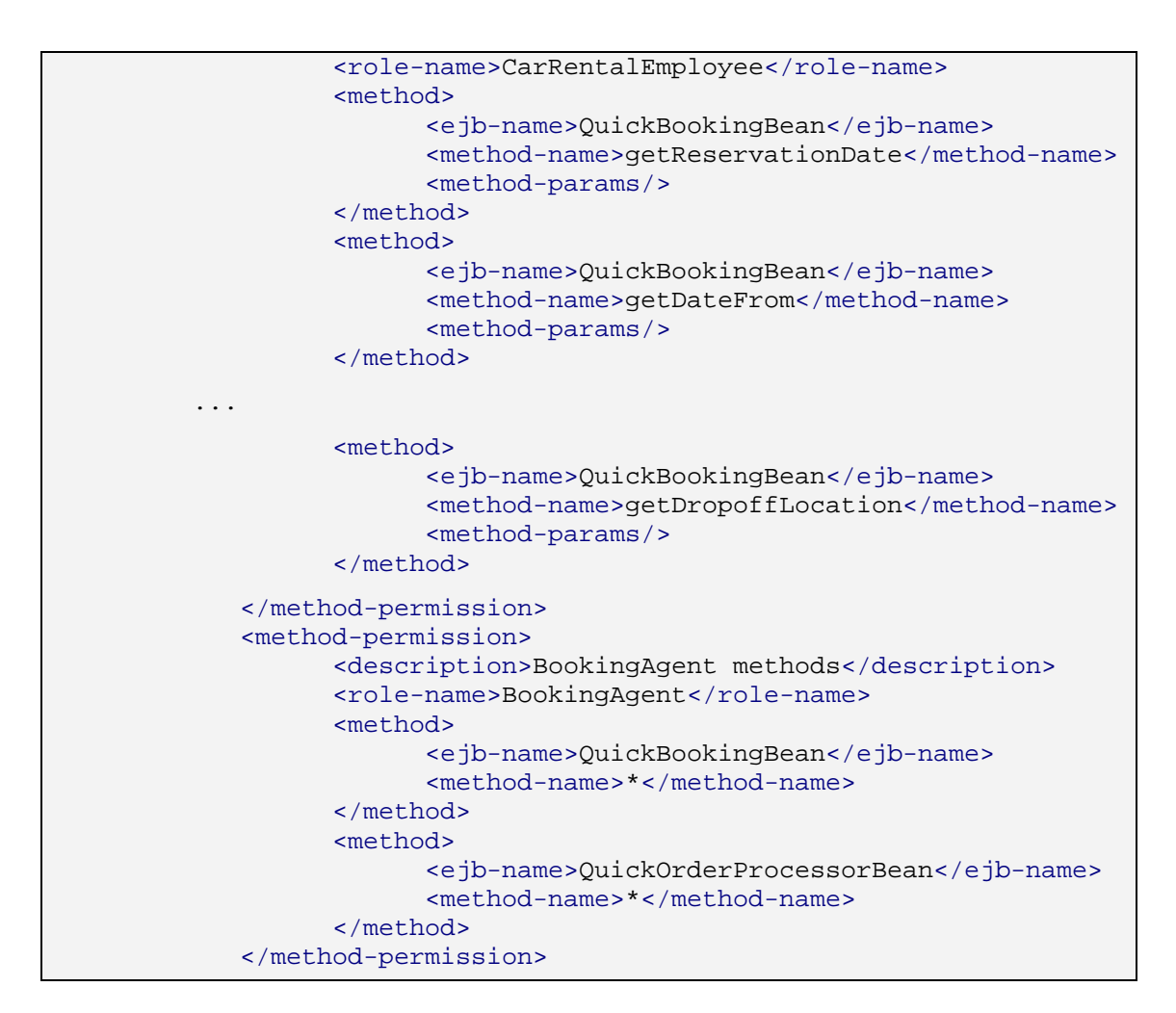

## **Next Step:**

Catching the Access Control Error [Page 16]

# **6 Catching the Access Control Error**

#### **Use**

Access to each of the EJB methods is now protected with a security role. Therefore, if a user who does not have the proper authorizations attempts to access the EJB methods, he or she will receive an error message.

However, the quick car rental servlet is currently designed to catch the QuickCarRentalException only, which is thrown by the EJB methods for various error conditions, while the access control error produced by the authorization check is thrown by the Web container. Therefore, you have to adjust the error control handling in the servlet to handle the error accordingly.

# **Prerequisites**

The quick car rental application's Web client project, J2EE\_QuickCarRentalWeb, is  $\Box$ displayed in the J2EE Explorer.

# **Procedure**

- 1. Expand J2EE\_QuickCarRentalWeb  $\rightarrow$  source  $\rightarrow$  com  $\rightarrow$  sap  $\rightarrow$  engine  $\rightarrow$  examples  $\rightarrow$  $s$ ervlets  $\rightarrow$  quickcarrental.
- 2. Open the QuickReservationServlet.java file with a double-click.
- 3. Insert a **catch (Exception e)** instruction block to each of the methods viewAllBookings(), saveAction(), and cancelAction(). See the code example below.

```
 try { 
 ... 
            } catch (QuickCarRentalException e) { 
     session.setAttribute(Constants.CLIENT_MESSAGE,e.getMessage());
            } catch (Exception e) { 
                        session.setAttribute( 
                  Constants.CLIENT_MESSAGE,e.getMessage()); 
 }
```
4. Save the files.

# **Result**

This instruction will catch the error messages returned from the Web container if the user cannot access the EJB methods.

# **Example**

The following examples show the exception handling for each of the methods method.

#### **Method viewAllBookings()**

```
private void viewAllBookings( 
             HttpServletRequest request, 
             QuickOrderProcessorLocal order) { 
             HttpSession session = request.getSession(true); 
             QuickBookingModel[] bookings; 
             try { 
                   bookings = order.viewActiveBookings(); 
                   session.setAttribute( 
                   Constants.RESERVATIONS, 
                   formatBookings(bookings)); 
             } catch (QuickCarRentalException e) { 
      session.setAttribute(Constants.CLIENT_MESSAGE,e.getMessage());
             } catch (Exception e) { 
      session.setAttribute(Constants.CLIENT_MESSAGE,e.getMessage());
 } 
 }
Method saveAction()
```
#### **private void** saveAction( HttpServletRequest request,

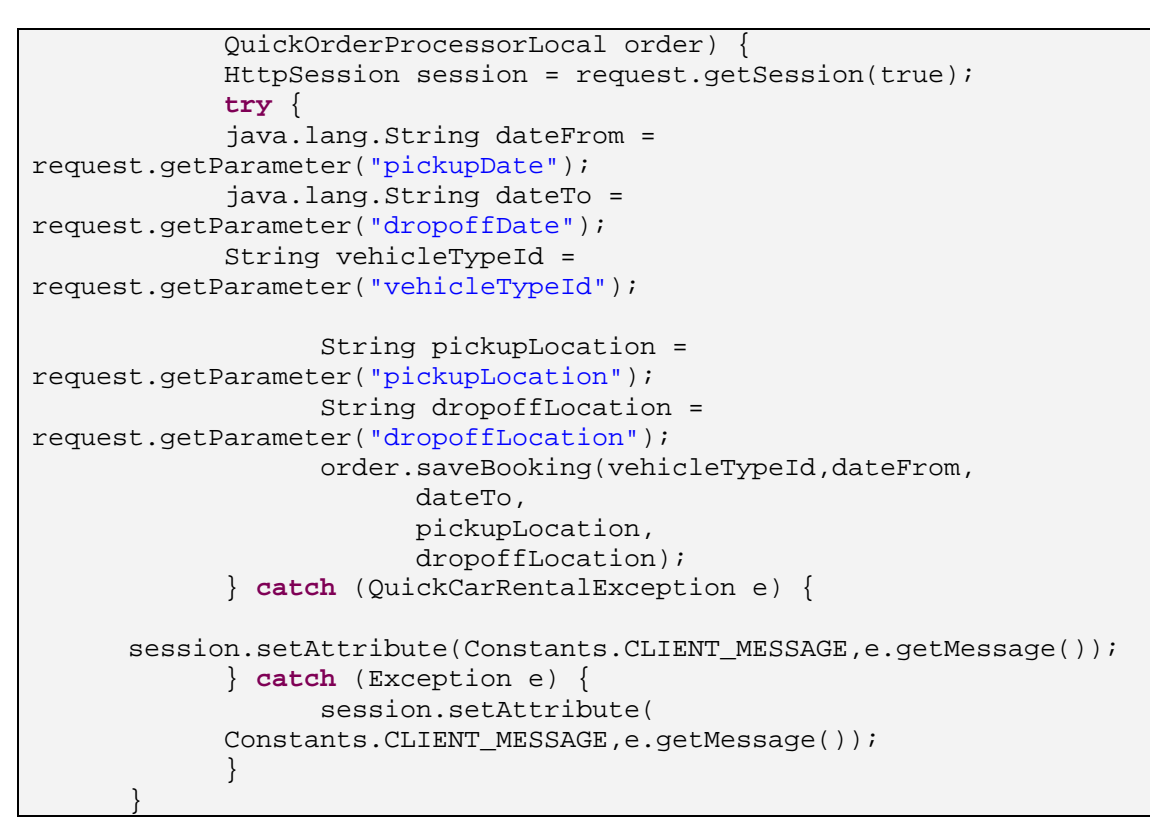

**Method cancelAction()** 

```
private void cancelAction( 
             HttpServletRequest request, 
             QuickOrderProcessorLocal order) { 
             HttpSession session = request.getSession(true); 
             String[] selectedBookings = 
request.getParameterValues("check"); 
            for (int i = 0; i < selectedBookings.length; i++) {
                   try { 
                         order.cancelBooking((String) 
selectedBookings[i]); 
                   } catch (QuickCarRentalException e) { 
                         session.setAttribute( 
                   Constants.CLIENT_MESSAGE,e.getMessage()); 
                   } catch (Exception e) { 
      session.setAttribute(Constants.CLIENT_MESSAGE,e.getMessage());
 } 
 }
```
**Next Step:** 

Rebuilding and Deploying the Application [Page 19]

# **7 Rebuilding and Deploying the Application**

# **Use**

After you have created the J2EE security roles for the JSP and the EJBs, you can rebuild and deploy your application.

# **Prerequisites**

- The quick car rental application's projects are displayed in the J2EE Explorer.  $\Box$
- $\Box$ You have completed the steps for specifying the authentication methods, the security role information, and the security constraints.
- You have saved all files.  $\Box$

An asterisk (\*) appears next to any file names for files that have not been saved.

The J2EE Engine and SDM server are running and you can connect to the J2EE  $\Box$ Engine from the Developer Studio.

# **Procedure**

1. Choose Project  $\rightarrow$  Rebuild All.

This step rebuilds the EJB and Web projects.

- 2. You still have to rebuild the EAR file. Select the J2EE\_QuickCarRentalEar project, open the context menu using the right mouse button, and choose Build Application Archive.
- 3. Confirm the message that the EAR has been built with OK.
- 4. Expand the J2EE QuickCarRentalEar project.
- 5. To deploy the EAR file, select the QuickCarRentalEar.ear file, open the context menu and choose Deploy to J2EE engine.
- 6. If prompted, enter the SDM password.

A message appears in the Deploy Output View section indicating the status of deployment.

#### **Next Step:**

Your application is now available on the J2EE Engine. However, before you can test the access protection, you have to create the test users and assign them the appropriate roles.

See Creating the Users [Page 19].

# **8 Creating the Users**

#### **Use**

The quick car rental application is now protected with authentication and J2EE security roles. To access the application and the various methods, users must be assigned to the appropriate roles. In the next steps, you will act as the administrator to set up the users and corresponding role assignments.

In the first of the administrative steps, you will create the users:

- Employee
- Agent
- OtherUser

You will use these users for the role assignments and for testing the access protection.

# **Prerequisites**

- The J2EE Engine is running.  $\Box$
- You have access to the Visual Administrator and can use it to connect to the J2EE  $\Box$ Engine.
- You have a user ID with administrator rights on the J2EE Engine, for example,  $\Box$ Administrator.
- There is a connection profile set up on the Visual Administrator that uses this user ID  $\Box$ to connect to the J2EE Engine. For more information, see Logging on to SAP J2EE Engine [External].

# **Procedure**

# **Connecting to the J2EE Engine Using the Visual Administrator**

- 1. Start the Visual Administrator.
- 2. Select the connection profile that connects to the J2EE Engine using your administrator user and choose Connect.
- 3. Enter this user's password and choose Connect.

The dispatcher and server entries appear in the Visual Administrator.

# **Creating the Users**

- 1. Expand  $\langle SID \rangle \rightarrow Server \rightarrow Services$ .
- 2. Select the Security Provider.

The maintenance tab pages for the Security Provider appear in the right section of the screen.

3. Choose the User Management tab page.

The User Management screen appears. See the figure below.

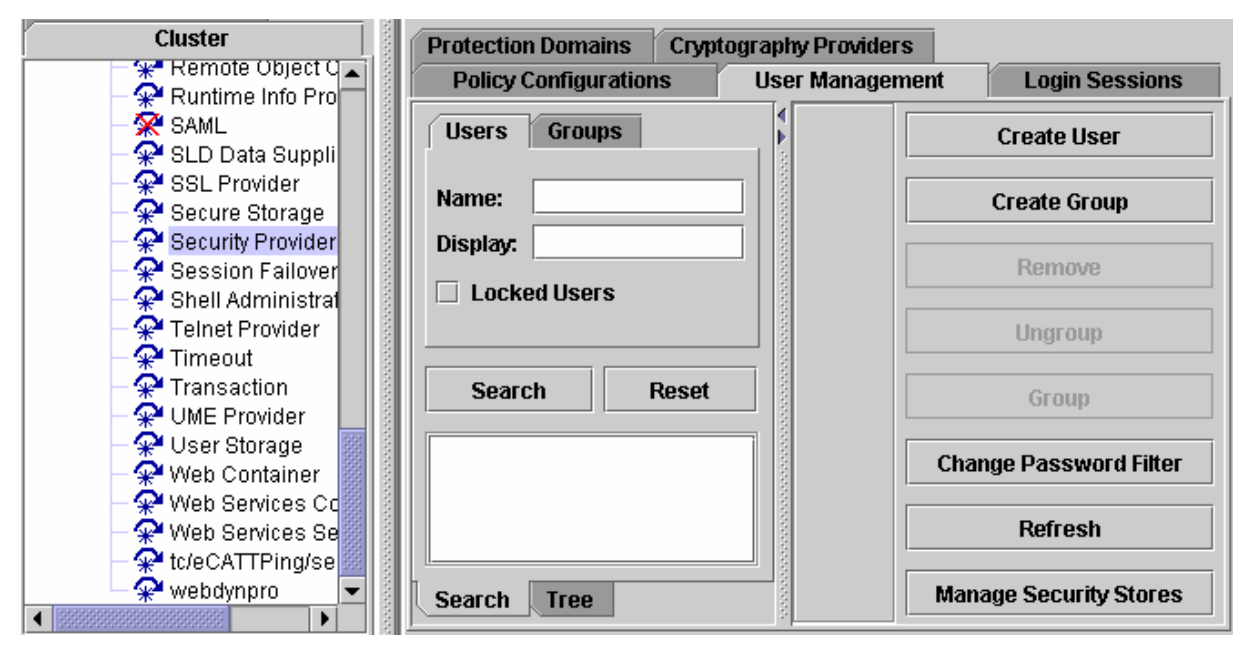

- 4. Search for the users Employee, Agent and OtherUser and create a user ID for each user that does not exist:
	- a. For each user, enter the user ID in the Name: field and choose Search.
	- b. If no ID for this user appears, then choose Create User.

The Create User dialog appears.

- c. Enter the user ID for the user and an initial password. Repeat the password in the Confirm password: field.
- d. Choose OK.
- e. In the Users section, choose Reset to search for the next user.

Repeat these steps for each user that does not exist.

- 5. To confirm that these users exist, choose the Tree tab page.
- 6. Expand the Everyone group.

These users should now exist in the group Everyone. See the figure below.

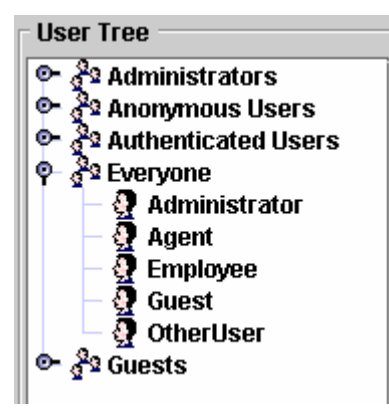

# **Next Step:**

Assigning Users to the J2EE Security Roles [Page 22]

# **9 Assigning Users to the J2EE Security Roles**

#### **Use**

Access to the quick car rental application is now protected with the J2EE security roles AccessQuickCarRental, CarRentalEmployee, and BookingAgent. Therefore, users must be assigned to the appropriate J2EE security roles to have access to the application and perform certain tasks.

In this step, you will assign the users you created in the last step to the corresponding J2EE security roles. The following rules apply:

- Employee and Agent are able to access the application. You will assign these users to the J2EE security role AccessQuickCarRental, which protects access to the JSP.
- Employee is able to view reservations. You will assign this user to the J2EE security role CarRentalEmployee, which protects access to the EJB methods. Users assigned to this role only have access to the methods used for displaying information.
- Agent is able to perform all actions. You will assign this user to the J2EE security role BookingAgent, which also protects access to the EJB methods. Users assigned to this role have access to all of the EJB's methods.
- OtherUser does not have access to the application.

# **Prerequisites**

- The J2EE Engine is running.  $\Box$
- You are connected to the J2EE Engine as an administrator using the Visual  $\Box$ Administrator.

# **Procedure**

#### **Assigning the Users to the Role for Access to the JSP**

- 1. Using the Security Provider, choose the Policy Configurations tab page.
- 2. Select the QuickCarRental application from the list of applications.
- 3. Choose the Security Roles tab page.

The AccessQuickCarRental role appears in the Security Roles section. See the figure below.

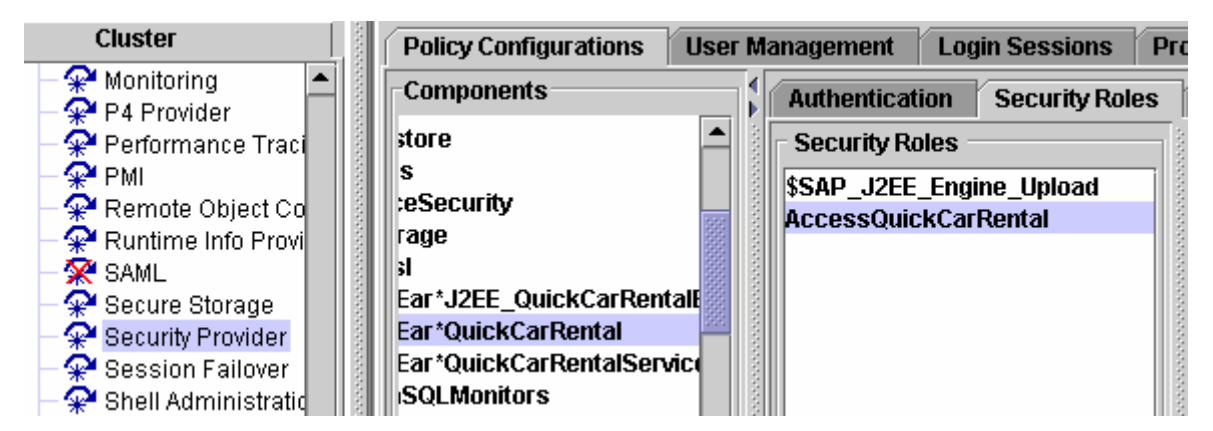

- 4. Select the AccessOuickCarRental role.
- 5. In the Mappings / Users section, choose Add.
- 6. In the dialog that follows, search for the user **Agent**.
- 7. Select Agent and choose OK.
- 8. Repeat steps 5-7 for the user Employee.

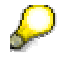

Do not assign the user OtherUser to the security role.

The users Agent and Employee are added to the Users section. See the figure below.

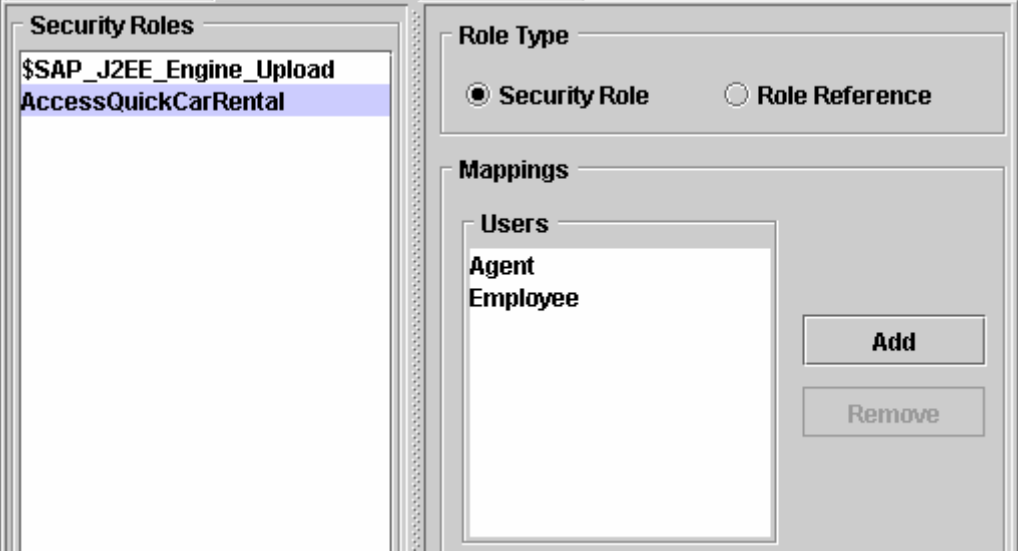

#### **Assigning the Users to the Role for Access to the EJB Methods**

1. Under Components, select the  $J2EE$  QuickCarRentalEjb. jar application from the list of applications. (Keep the Security Roles tab page open.)

The BookingAgent and CarRentalEmployee roles appear in the Security Roles section.

See the figure below.

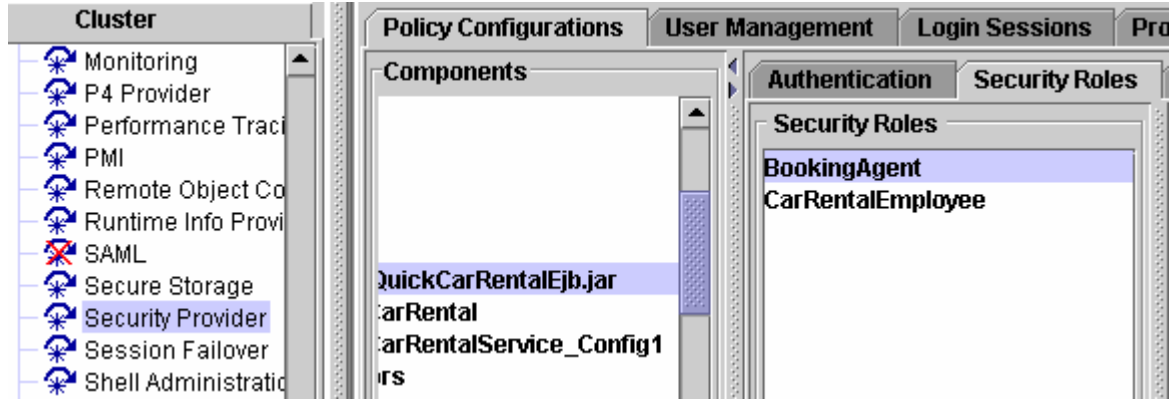

- 2. Under Security Roles, select the BookingAgent role.
- 3. In the Mappings / Users section, choose Add.
- 4. In th dialog that follows, search for the user **Agent**.
- 5. Select Agent and choose OK.

The user Agent is added to the Users section.

- 6. Select the CarRentalEmployee role.
- 7. In the Mappings / Users section, choose Add.
- 8. In the dialog that follows, search for the user **Employee**.
- 9. Select Employee and choose OK.

The user Employee is added to the Users section.

#### **Result**

Agent and Employee can access the application. Employee can view reservations; Agent can also create and cancel reservations. No other users are allowed to access the application, for example, OtherUser.

# **Next Step:**

Testing the Access Protection [Page 24]

# **10 Testing the Access Protection**

# **Use**

You are now ready to test the application for this part of the tutorial. You will make sure that Employee and Agent are able to access the application, but not the user OtherUser.

# **Prerequisites**

- The J2EE Engine is running.  $\Box$
- The quick car rental application is deployed on the J2EE Engine.  $\Box$
- $\Box$ The users Employee and Agent are assigned to the AccessQuickCarRental security role for the JSP.

- The user Employee is assigned to the CarRentalEmployee security role for the  $\Box$ EJB.
- The user Agent is assigned to the BookingAgent security role for the EJB.  $\Box$

# **Procedure**

1. Execute the car rental application by entering its URL in the Web browser.

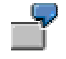

#### **http://localhost:50000/QuickCarRental**

You are prompted for user ID and password.

2. Enter the user ID and password for Employee.

If the user's password is initial, then you must specify a new one for the user. Enter a new password and choose Change password.

Employee has access to the JSP application. The Web browser displays the initial input screen for the car rental application.

3. Attempt to create a reservation. Enter data and choose Add Reservation.

You receive an error message that the user Employee does not have access to the EJB method.

- 4. Close your Web browser.
- 5. Repeat the steps for the user Agent.

The user Agent is also able to access the application.

- 6. Attempt to create a reservation. Enter data and choose Add Reservation. Agent is able to create and cancel reservations.
- 7. Close your Web browser and repeat the steps for the user OtherUser.

The user OtherUser cannot access the application and receives an error.

# **Result**

You are now finished with this tutorial. If you want to see how to use UME permissions for access protection, see one of the other tutorials:

Protecting Access to the J2EE-Based Application Using UME Permissions [External]

Protecting Access to the Web Dynpro Application Using UME Permissions [External]